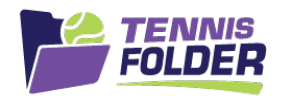

# **TennisFolder**

#### Website Usage

The Captain or Co-captain of a team can create team practices. When a team practice is created, the players get an email and app notification of the new practice(s). Players can RSVP to the practice by clicking a button in the email or on the mobile App or desktop.

A practice stays open until it is either filled or you finalize it. Once it is finalized or closed, players can no longer RSVP to it.

Once a practice is finalized, players who marked themselves available are sent a confirmation via email and notification.

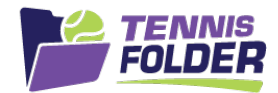

## Adding Practices

Go to the practices section on the team page:

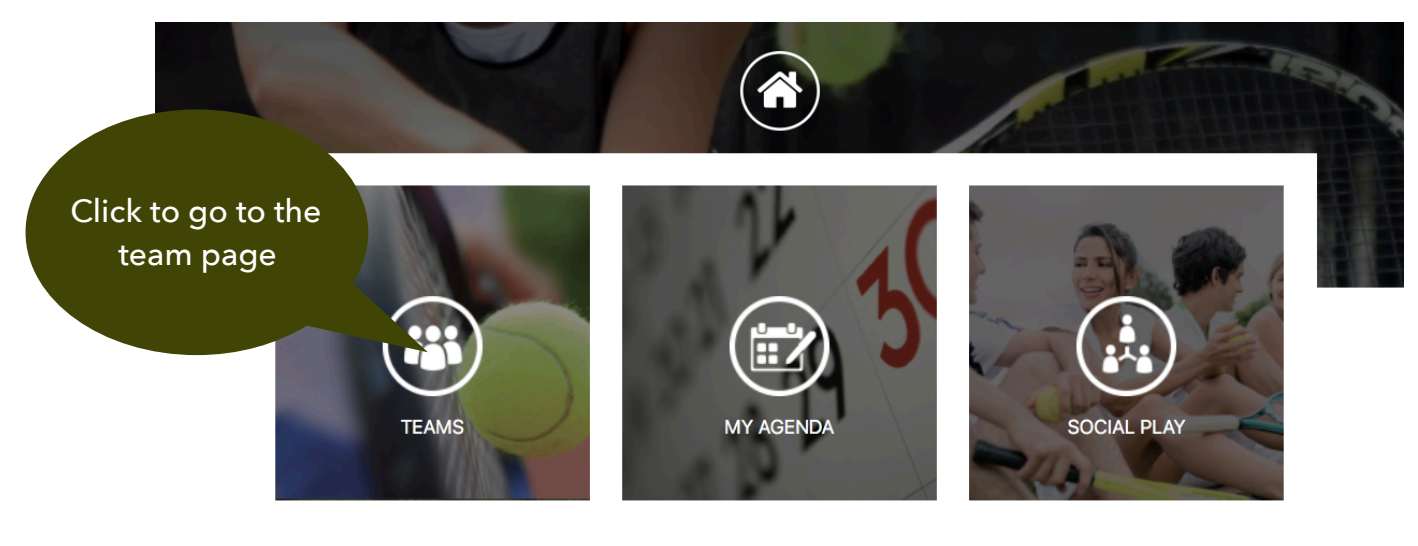

@ 2020 SportFolder, Inc. All Rights Reserved U.S. Patent No 9,744,424 B1

The team page will show the rostered players, followed by team practices followed by the team matches. **Scroll down past the roster to see the practices**:

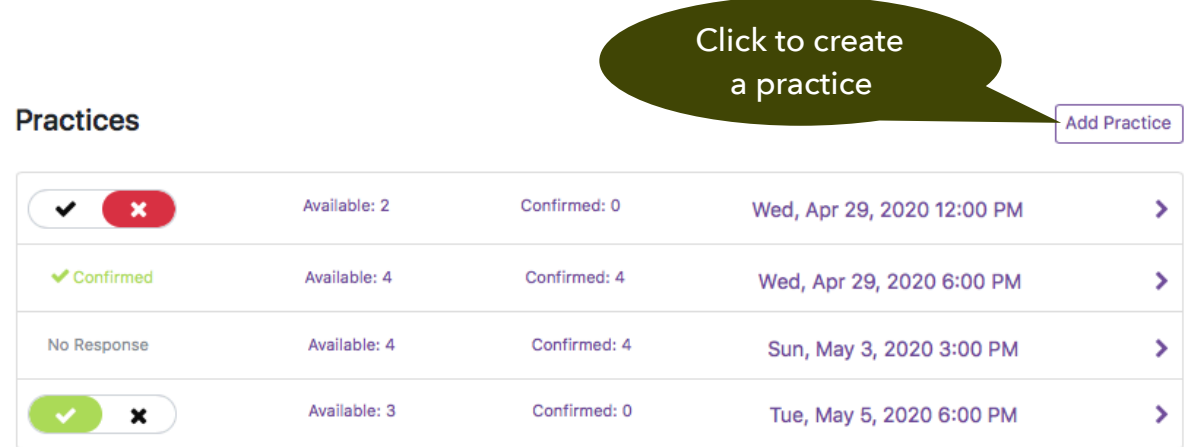

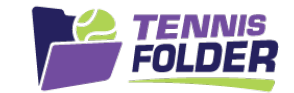

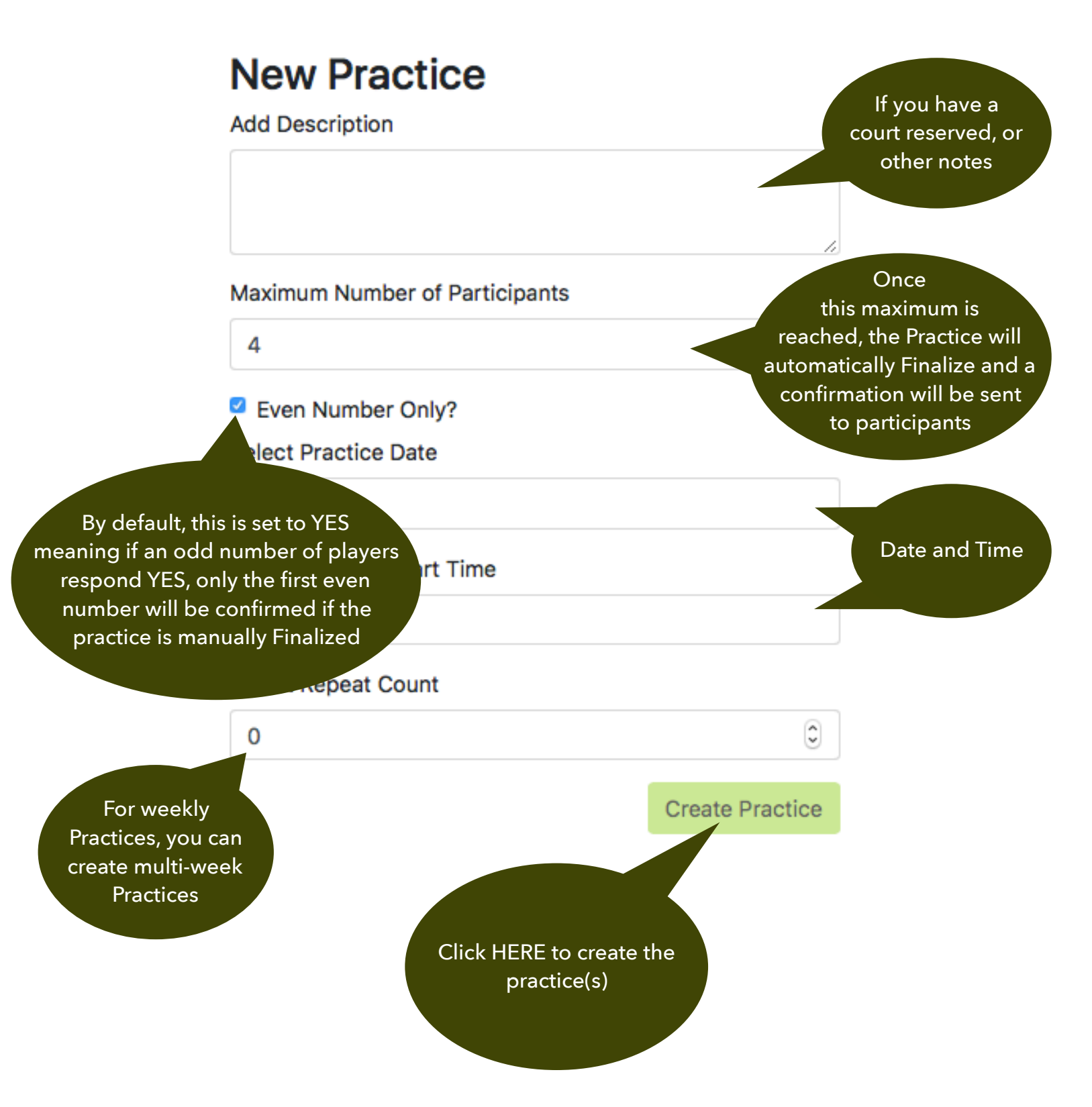

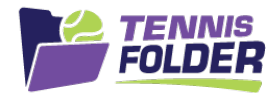

### Delete Practice

#### Click on the Practice you wish to delete, and click the Delete button:

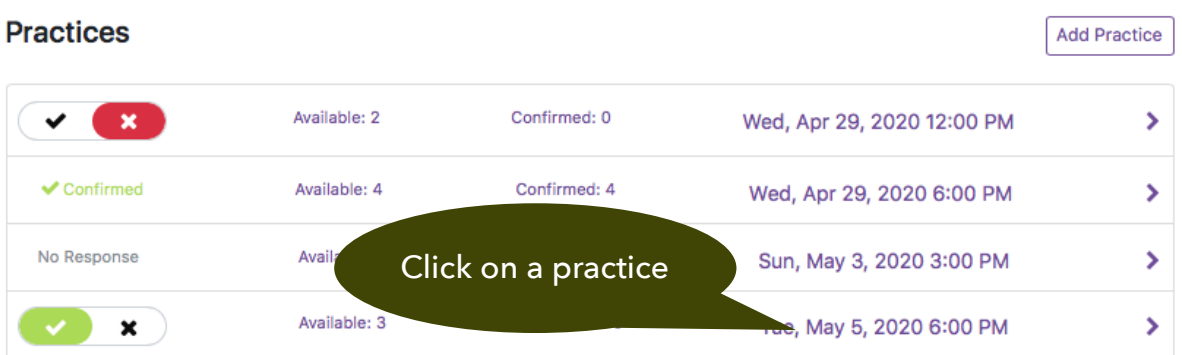

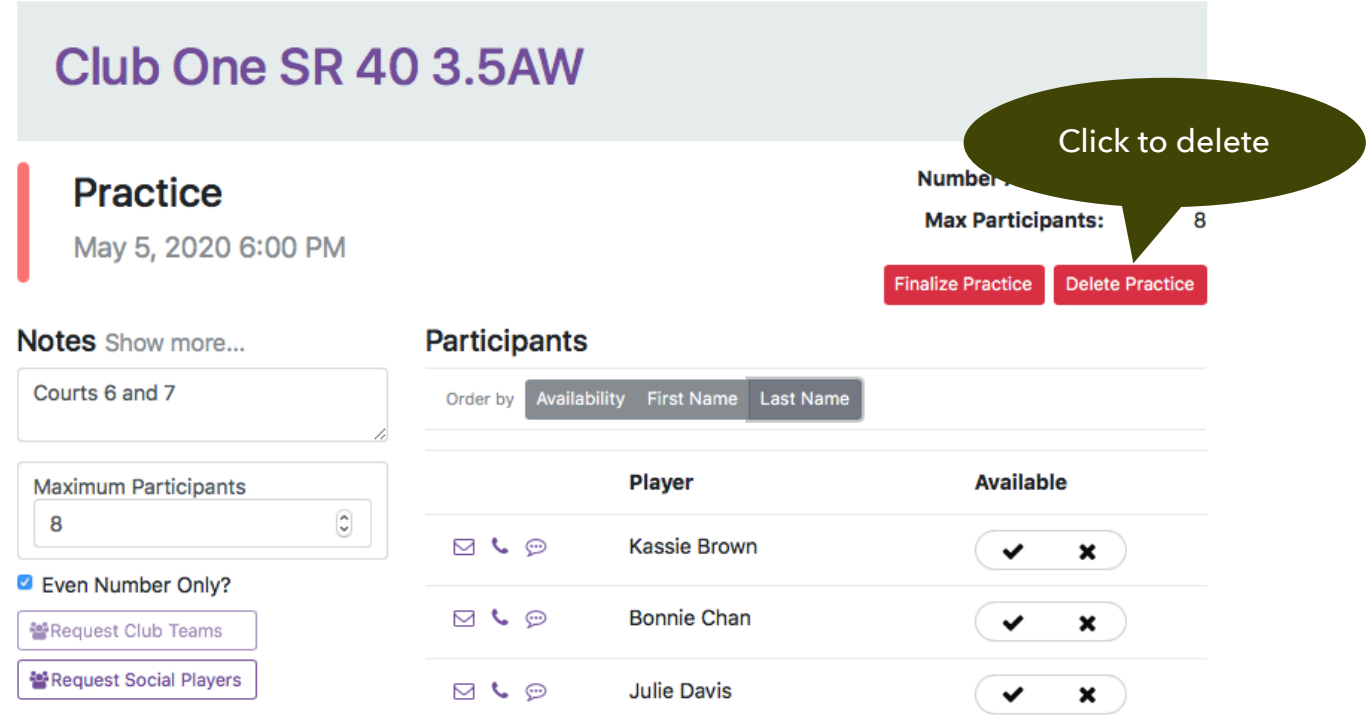

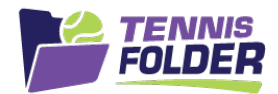

#### Finalize a Practice

Sometimes, the maximum number cannot be reached because enough team players are not available. For example, you may have set the Max number to 8 hoping to get 2 Doubles courts, but only 6 players are Available. You may decide to Finalize the Practice and have one court of Singles and one of Doubles. To Finalize a Practice, click on the Practice, and click the Finalize Practice button:

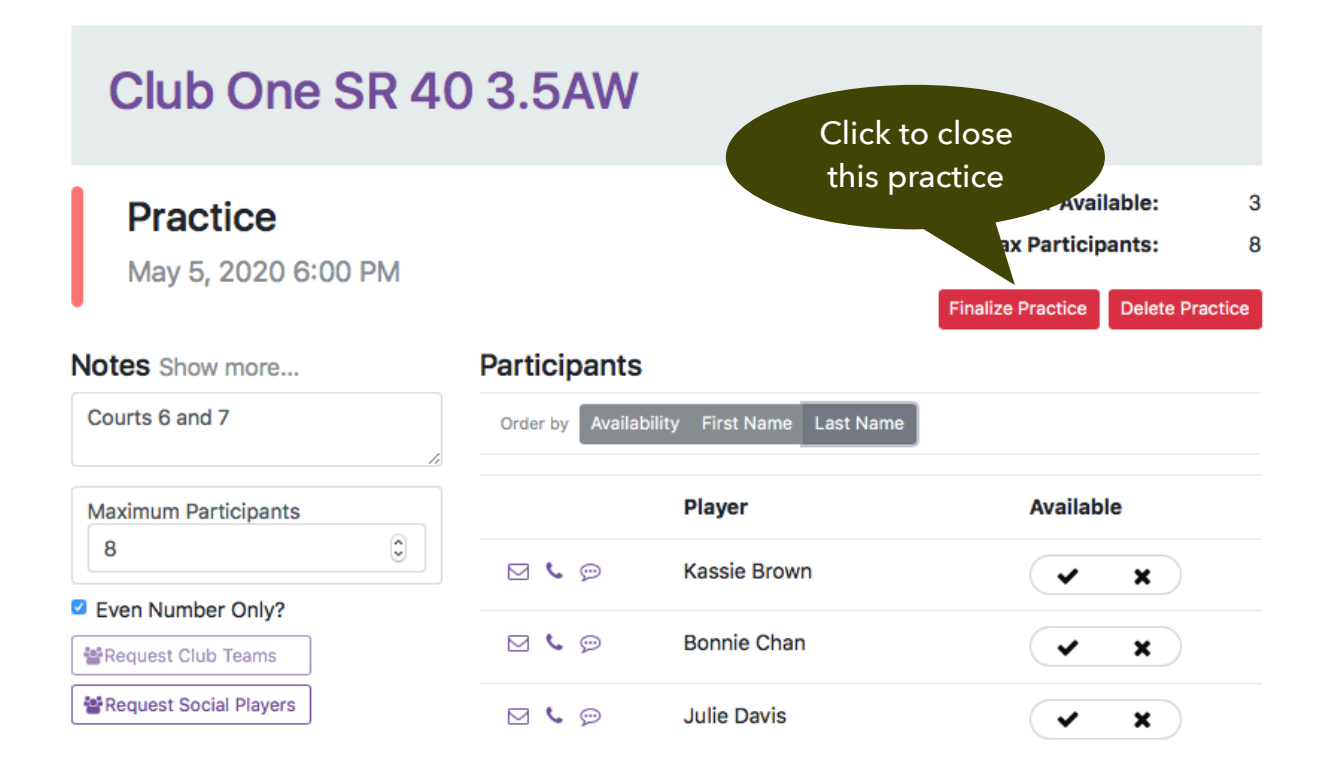

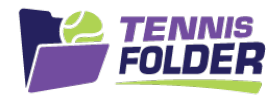

#### Fill the Practice

Sometimes, there just aren't enough players available on the team to field a full practice. We have a feature to help you find others to fill the Practice easily. For example, maybe you set a maximum of 8 for the Practice, but only 7 players are Available. In this case, you have 2 options. You can either invite a sister team to fill the spot, or invite the general tennis members at the Club to fill the spot. We will automatically invite the right set of members based on rating and gender to fill the spot(s). In this example, the "Request Club Teams" is greyed out because there are no other women 4.0 teams for this Practice. Click on the Practice:

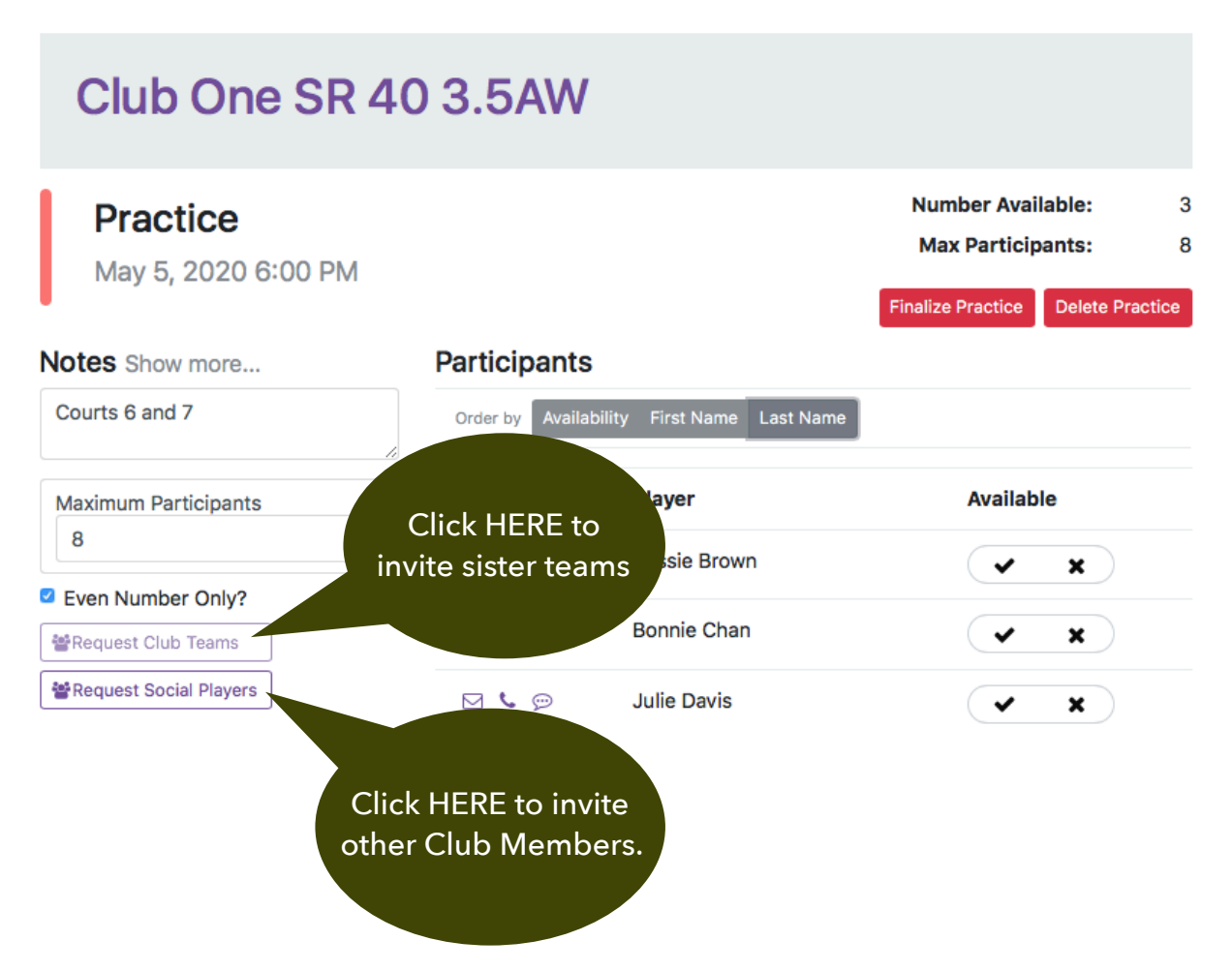

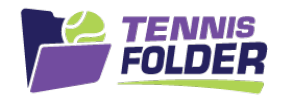

Since, in this example, the team is a Women 3.5 team, you are given the option to invite a half-rating above and below the target rating. If you don't select those, only 3.5 Women will be invited. "Friends Only" will invite all of your Friends in case you want to open up the Practice to a list of members, and not the entire Club. Once the Practice fills to the Max number, it will automatically Finalize and the confirmation will go to the players that are participating (including the guests that have entered into this Practice):

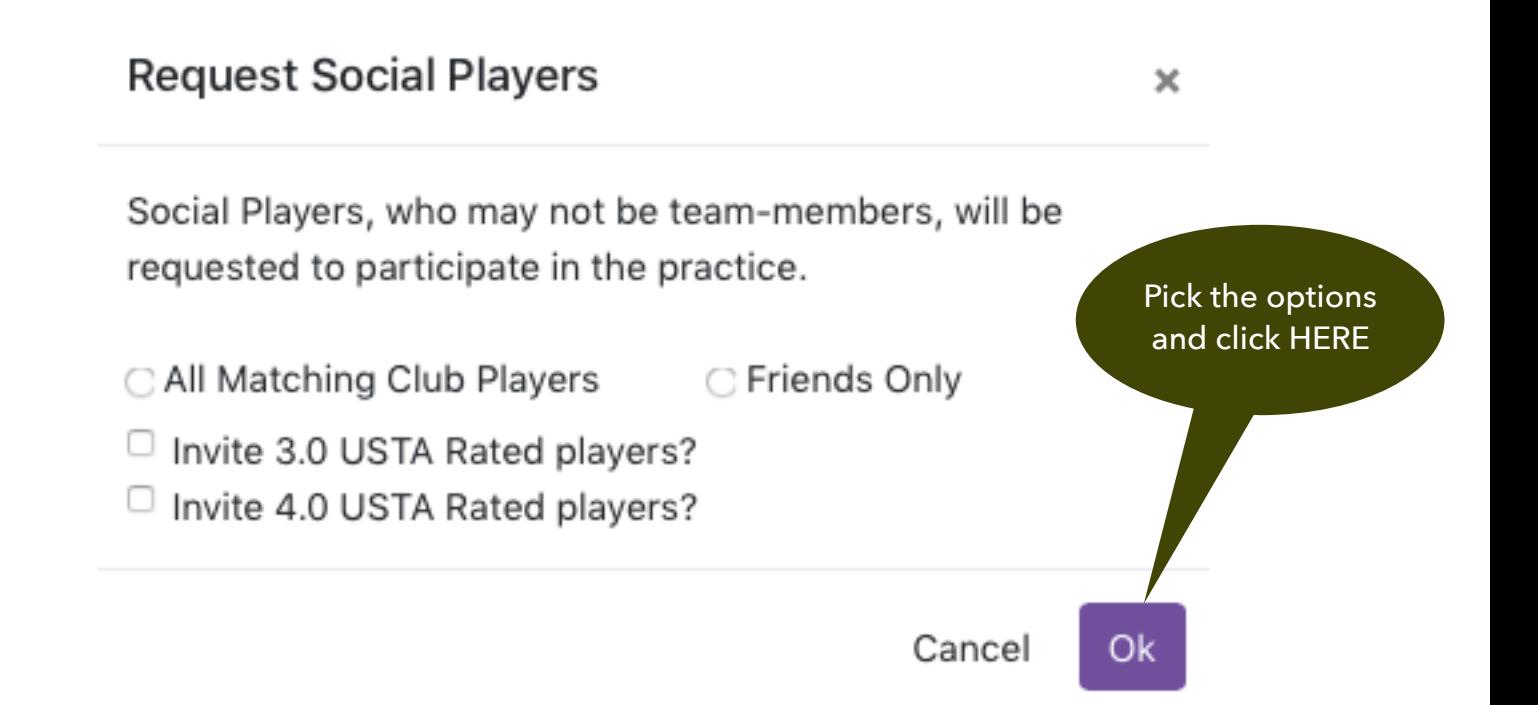